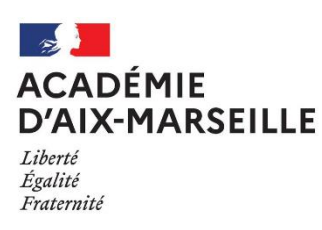

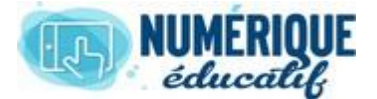

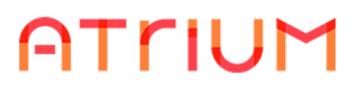

MESSAGERIE

Atrium Version V1.22.4

## JOINDRE UN LIEN VERS UNE PIECE JOINTE

## **Remarques importantes :**

- Votre espace personnel est inaccessible par les autres membres du site ATRIUM de votre établissement. Vous ne pouvez donc pas envoyer de lien vers un fichier de votre espace documentaire personnel.
- Pour toutes les explications qui vont suivre le/les document(s) doivent être déjà déposé(s) dans un espace documentaire d'un site collaboratif ou du site établissement dans lequel vous avez des droits d'accès.

## 1. Joindre un lien vers un fichier

À partir de l'espace documentaire choisi, rechercher le fichier pour lequel vous voulez envoyer le lien :

- Cliquer sur la flèche
- Puis Envoyer le lien à ….

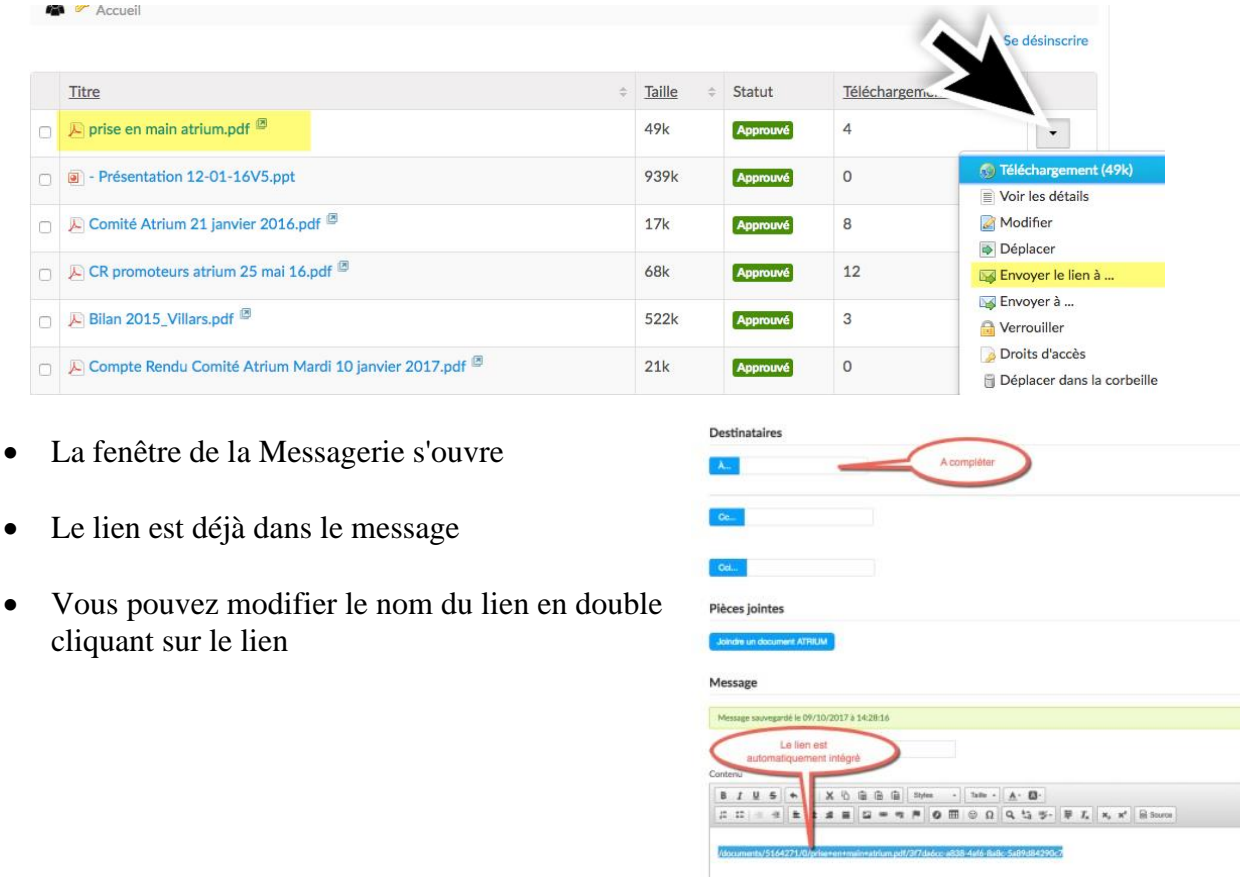

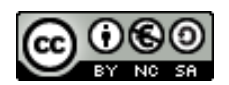

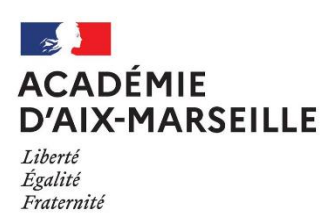

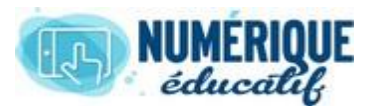

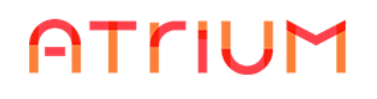

- modifier le texte
- Valider par OK puis compléter votre message et Envoyer

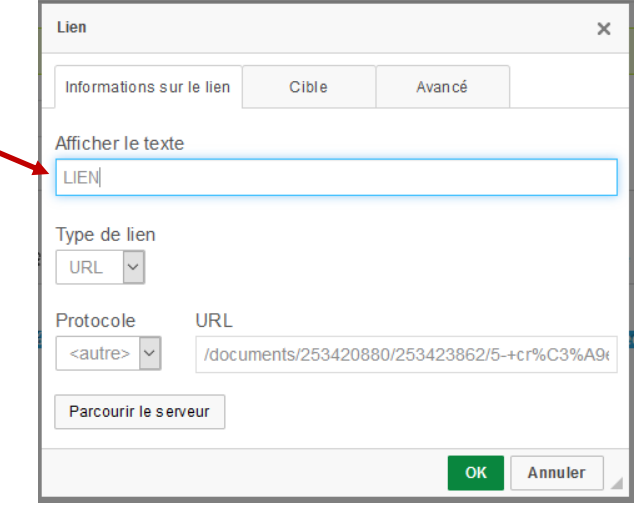

On peut aussi

- Faire une sélection du **lien complet**
- Cliquer sur  $\bullet$  et changer le texte
- Valider par OK
- Compléter votre message et **Envoyer**

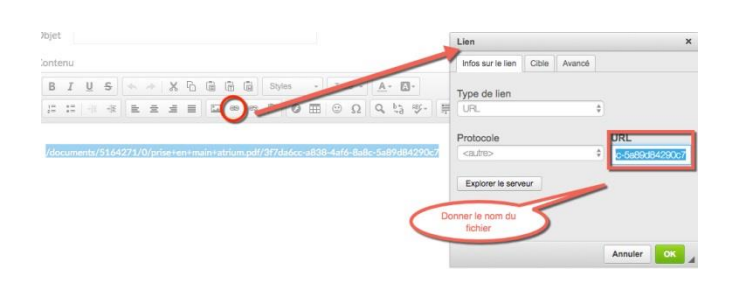

## 2. Envoyer un lien pour un ou plusieurs fichiers

- Sélectionner vos fichiers
- Cliquer sur le bouton **Actions**
- Choisir **Envoyer le lien à …**
- La fenêtre de Messagerie s'ouvre
- Même méthode que précédemment

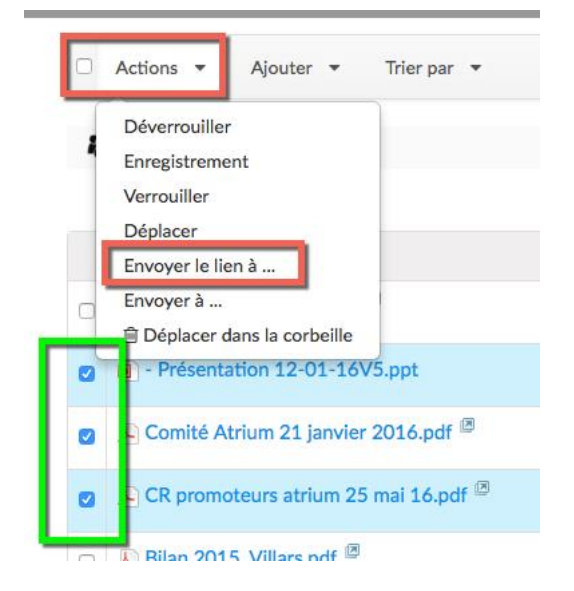

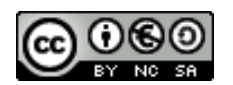

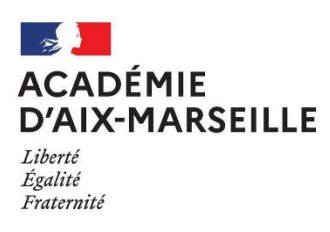

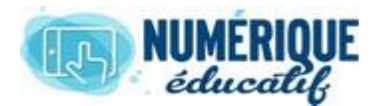

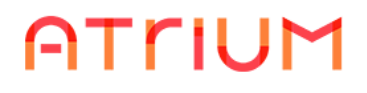

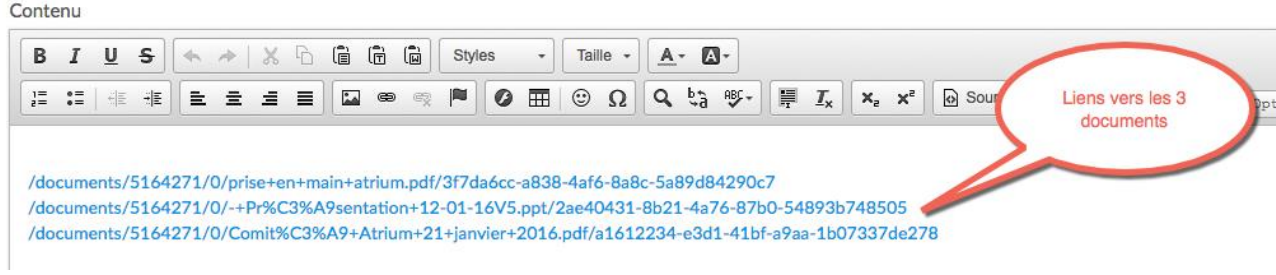

Cette méthode fonctionne aussi pour un seul fichier

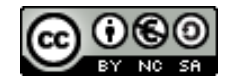